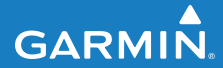

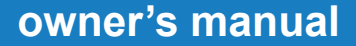

# **F O R E R U N N E R ® 4 1 0**

#### GPS-ENABLED SPORTS WATCH WITH WIRELESS SYNC

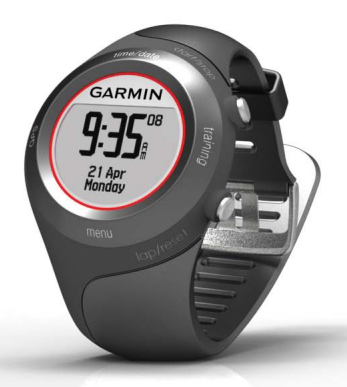

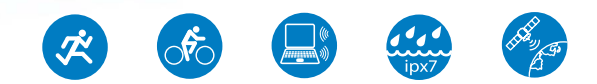

#### © 2012 Garmin Ltd. or its subsidiaries

All rights reserved. Except as expressly provided herein, no part of this manual may be reproduced, copied, transmitted, disseminated, downloaded or stored in any storage medium, for any purpose without the express prior written consent of Garmin. Garmin hereby grants permission to download a single copy of this manual onto a hard drive or other electronic storage medium to be viewed and to print one copy of this manual or of any revision hereto, provided that such electronic or printed copy of this manual must contain the complete text of this copyright notice and provided further that any unauthorized commercial distribution of this manual or any revision hereto is strictly prohibited.

Information in this document is subject to change without notice. Garmin reserves the right to change or improve its products and to make changes in the content without obligation to notify any person or organization of such changes or improvements. Visit the Garmin Web site [\(www.garmin.com\)](www.garmin.com) for current updates and supplemental information concerning the use and operation of this and other Garmin products.

Garmin®, the Garmin logo, Forerunner®, Garmin Training Center®, Auto Pause®, Auto Lap®, and Virtual Partner® are trademarks of Garmin Ltd. or its subsidiaries, registered in the USA and other countries. Garmin Connect™, ANT™, ANT Agent™, ANT+™, GSC™ 10, and USB ANT Stick™ are trademarks of Garmin Ltd. or its subsidiaries. These trademarks may not be used without the express permission of Garmin.

Firstbeat and Analyzed by Firstbeat are registered or unregistered trademarks of Firstbeat Technologies Ltd. This product was produced under the following United States patents and their foreign equivalents.

EP1507474 (A1), US7460901, EP1545310 (A1), US7192401 (B2) and U20080279. WO03099114 (A1) (Pat. Pend.), EP1507474 (A1), US7460901 (B2), WO2004016173 (A1) (Pat. Pend.), EP1545310 (A1) (Pat. Pend.), U20080279 (Pat. Pend.)

Other trademarks and trade names are those of their respective owners.

## **Table of Contents**

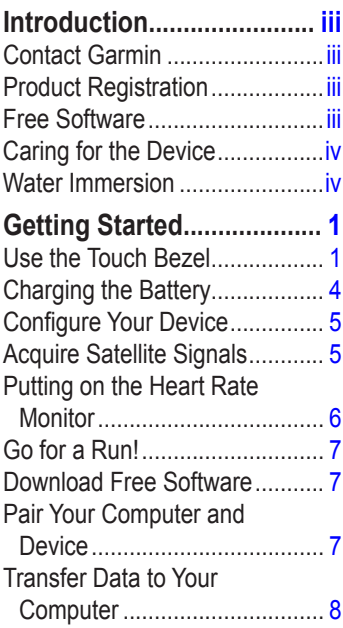

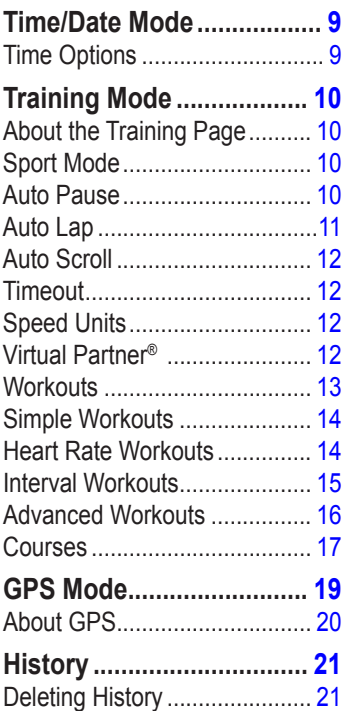

#### Introduction

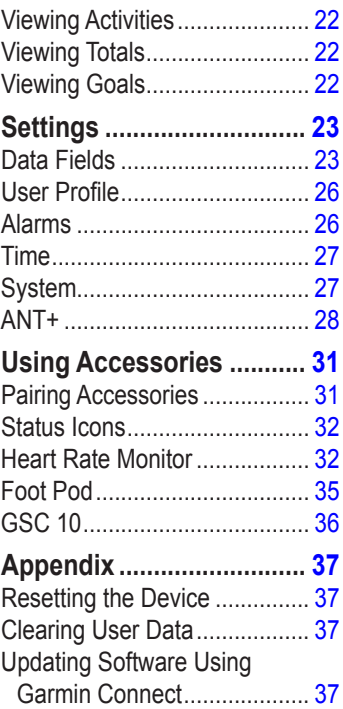

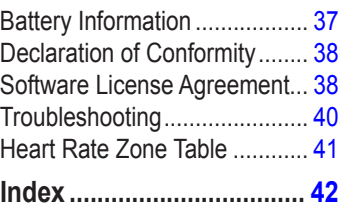

# <span id="page-4-0"></span>**Introduction**

#### **Warning**

This product contains a nonreplaceable lithium-ion battery. Always consult your physician before you begin or modify any exercise program. See the *Important Safety and Product Information* guide in the product box for product warnings and other important information.

## **Contact Garmin**

Contact Garmin Product Support if you have any questions while using your product. In the USA, go to [www.garmin.com/support,](www.garmin.com/support) or contact Garmin USA by phone at (913) 397.8200 or (800) 800.1020.

In the UK, contact Garmin (Europe) Ltd. by phone at 0808 2380000.

In Europe, go to [www.garmin.com](www.garmin.com/support) [/support](www.garmin.com/support) and click **Contact Support** for in-country support information, or contact Garmin (Europe) Ltd. by phone at +44 (0) 870.8501241.

# **Product Registration**

Help us better support you by completing our online registration today. Go to [http://my.garmin.com.](http://my.garmin.com) Keep the original sales receipt, or a photocopy, in a safe place.

# **Free Software**

Go to <www.garmin.com/intosports> for information about Garmin Connect™ Web-based software or the Garmin Training Center® computer software. Use this software to store and analyze your workout data.

## <span id="page-5-0"></span>**Caring for the Device**

Clean the device and the heart rate monitor using a cloth dampened with a mild detergent solution. Wipe dry. Avoid chemical cleaners and solvents that may damage plastic components.

Do not store the device where prolonged exposure to temperature extremes may occur (such as in the trunk of a car), as permanent damage may result.

User information, such as history, locations, and tracks, is retained indefinitely in the memory of the unit without the need for external power. Back up important user data by transferring it to Garmin Connect or Garmin Training Center. See [page 8](#page-13-1).

## **Water Immersion**

### **caution**

This device is not intended to be used while swimming. Swimming or prolonged water submersion can cause a short in the unit, which can in rare cases result in a minor skin burn or irritation in the area of the unit.

The device is waterproof to IEC Standard 60529 IPX7. It can withstand immersion in 1 meter of water for 30 minutes. Prolonged submersion can cause damage to the unit. After submersion, be certain to wipe and air dry the unit before reuse.

# <span id="page-6-0"></span>**Getting Started**

### **Use the Touch Bezel**

The bezel around the watch face acts as a multifunction button.

**Tap:** quickly press your finger on the bezel to make a selection, toggle a menu option, or change pages.

**Touch and hold:** hold your finger on one of the four labeled areas on the bezel to switch modes.

**Double press:** press two fingers on two areas on the bezel to turn on the backlight.

**Touch and drag (scroll):** press your finger on the bezel and drag it around the bezel to scroll through the menu options or to increase or decrease values.

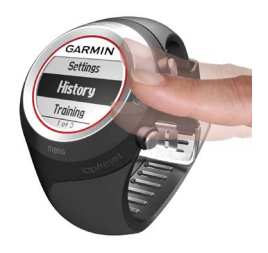

#### <span id="page-7-0"></span>**Touch Bezel Areas and Buttons**

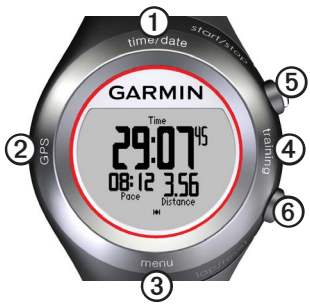

➊**time/date:** touch and hold to enter time/date mode.

➋**GPS:** touch and hold to enter GPS mode.

➌ **menu:** touch and hold to open the menu page.

➍**training:** touch and hold to enter training mode.

# ➎**start/stop/enter:**

- Press to start/stop the timer in training mode.
- Press to make a selection.
- Press to exit power save mode.
- Press and hold to turn on the watch.

# ➏**lap/reset/quit:**

- Press to create a new lap in training mode.
- Press and hold to reset the timer and save activity in training mode.
- Press to exit a menu or page.
- Press to exit power save mode.

### **Bezel Tips**

- Touch the bezel firmly.
- Touch the bezel on the outer ring, where the words appear, not the inner ring near the watch face.
- <span id="page-8-0"></span>• Make each bezel selection a separate action.
- Do not rest your finger or thumb on the bezel while using it.
- Do not wear thick gloves while using the bezel.

### **Locking the Bezel**

To prevent accidental bezel taps (due to wet fabric or inadvertent bumping), press **enter** and **quit** simultaneously. To unlock the bezel, press **enter** and **quit** simultaneously again.

#### **Power Save Mode**

After a period of inactivity, the device switches to power save mode. The device is inactive if the timer is not running, you are not navigating to a destination and viewing the navigation page, and you have not pressed any buttons or tapped the bezel.

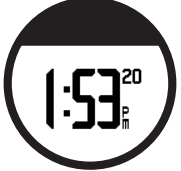

While in power save mode, you can view the time of day, turn on the backlight, and use the ANT+™ computer connection. To exit power save mode, press the **enter** or **quit** button.

#### **Shutting Down**

To conserve battery power, you can shut down your Forerunner when you are not using it.

- 1. Touch and hold **menu** > select **Settings** > **System** > **Shut Down**.
- 2. Select **Yes**.

Press and hold **enter** to turn on the Forerunner.

# <span id="page-9-0"></span>**Charging the Battery**

Your device ships with the power off to conserve the battery. Charge the device for at least three hours before using it.

**NOTE**: To prevent corrosion, thoroughly dry the charging contacts and surrounding area before charging.

**TIP**: The device will not charge when outside the temperature range of 32°F–122°F (0°C–50°C).

- 1. Plug the USB connector on the charging clip cable into the AC adapter.
- 2. Plug the AC adapter into a standard wall outlet.
- 3. Align the charging clip posts with the contacts on the back of the device.

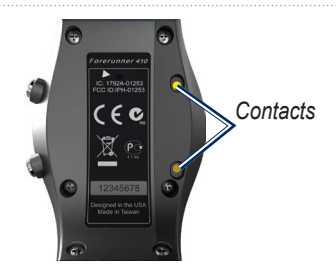

4. Clip the charger securely over the face of the device.

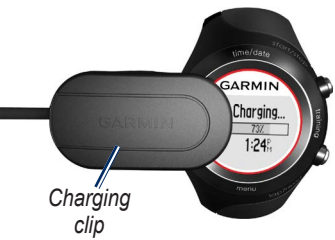

The length of time a fully charged battery will last depends upon usage. A fully charged battery can run the device with GPS on for up to 8 hours.

# <span id="page-10-0"></span>**Configure Your Device**

The first time you use your device, follow the on-screen instructions to learn how to use the bezel, set your user profile, and configure the device.

If you are using an ANT+ heart rate monitor, select **Yes** during the configuration to allow the heart rate monitor to pair (connect) with your device. See [page 6](#page-11-1) for more information.

The device uses your user profile to calculate accurate workout data.

# **Acquire Satellite Signals**

To set the correct time of day and begin using the device, you must acquire GPS satellite signals. It may take a few minutes to acquire signals. **NOTE:** To turn off the GPS receiver and use the device indoors, see [page 19](#page-24-1).

**NOTE**: You cannot acquire satellites in power save mode. To exit power save mode, press **enter** or **quit**.

1. Go outdoors to an open area. For the best reception, make sure the antenna of the device is oriented toward the sky.

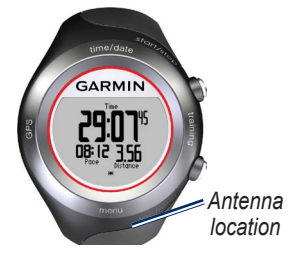

2. Touch and hold **training** to enter training mode.

<span id="page-11-0"></span>Getting Started

3. Stand still and do not begin moving until the locating satellites page disappears.

When you are receiving satellite signals, the  $H \cup GPS$  icon appears in the training mode pages.

### <span id="page-11-1"></span>**Putting on the Heart Rate Monitor**

**NOTE**: If you do not have a heart rate monitor, you can skip this step.

Wear the heart rate monitor directly on your skin, just below your breastplate. It should be snug enough to stay in place during your run.

1. Snap the heart rate monitor module  $\Omega$  onto the strap.

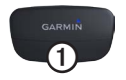

2. Wet both electrodes  $\mathcal{D}$  on the back of the strap to create a strong connection between your chest and the transmitter.

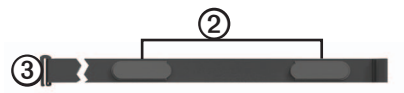

3. Wrap the strap around your chest, and connect the strap hook  $\mathcal{D}$  to the loop.

**NOTE:** The Garmin logo should be right-side up.

4. Bring the device within range (3 m) of the heart rate monitor.

**TIP**: If the heart rate data is erratic or does not appear, you may have to tighten the strap on your chest or warm up for 5–10 minutes.

After you put on the heart rate monitor, it is on standby and ready to send data. When the heart rate monitor is paired, a message appears, <span id="page-12-0"></span>and the **heart** rate icon appears in training mode.

**Tip**: Set your maximum heart rate and resting heart rate in **Settings** > **User Profile**. Use Garmin Connect or Garmin Training Center to customize your heart rate zones.

For instructions on using accessories, see [page 31.](#page-36-1)

# **Go for a Run!**

**Tip**: Set your user profile so the device can calculate calories correctly. Touch and hold **menu** > select **Settings** > **User Profile**.

- 1. Touch and hold **training**.
- 2. Press **start** to start the timer.
- 3. After completing your run, press **stop**.
- 4. Press and hold **reset** to save your run data and reset the timer.

# <span id="page-12-1"></span>**Download Free Software**

ANT Agent™ allows you to use your device with Garmin Connect™, a Web-based training tool, and Garmin Training Center®, a computer-based training tool.

- 1. Go to [www.garmin.com](www.garmin.com/intosports) [/intosports](www.garmin.com/intosports).
- 2. Select **Train with Garmin**.
- 3. Follow the on-screen instructions to download and install ANT Agent.

### **Pair Your Computer and Device**

**NOTE**: Before connecting the USB ANT Stick™ to your computer, you must download the free software as instructed so that the necessary USB drivers are installed [\(page 7\)](#page-12-1).

<span id="page-13-0"></span>1. Plug the USB ANT Stick into a USB port on your computer.

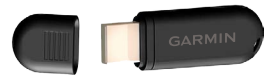

The ANT Stick drivers automatically install the Garmin ANT Agent.

- 2. Bring your device within range (3 m) of your computer.
- 3. Follow the on-screen instructions.

## <span id="page-13-1"></span>**Transfer Data to Your Computer**

Bring your device within range (3 m) of your computer. ANT Agent automatically transfers data between your device and Garmin Connect or Garmin Training Center.

**NOTE**: If you have a lot of data, this may take a few minutes. Device functions are not available during data transfer.

Use Garmin Connect or Garmin Training Center to view and analyze your data.

# <span id="page-14-0"></span>**Time/Date Mode**

Touch and hold **time/date** to enter time/date mode.

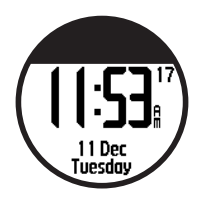

Tap the bezel to scroll through the available pages:

- Time
- Battery gauge
- Alarm set (if any)
- Goal/progress indicator (if any)

# **Time Options**

Touch and hold **menu** > select **Settings** > **Time**. See page 27.

# **Training Mode**

<span id="page-15-0"></span>The device offers several training features and optional settings.

# **About the Training Page**

Touch and hold **training** to enter training mode. Tap the bezel to scroll through the available pages.

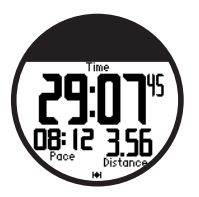

To customize the data fields on the training pages, see [page 23](#page-28-1).

# **Sport Mode**

**Running** is the default sport mode. Touch and hold **menu** > select **Training** > **Options** > **Sport** 

**Mode** to change the sport mode. Training settings such as AutoLap®, AutoPause®, heart rate zones, and speed zones are specific to running or biking. Any training options you change in running or biking mode are saved and used with that sport mode. The activity is tagged as running or biking when your history is uploaded to your computer.

# **Auto Pause**

- 1. Touch and hold **menu** > select **Training** > **Options** > **Auto Pause**.
- 2. Select one of the following options:
	- **Off**
	- **Custom Pace**—pauses timer automatically when your speed drops below a specified value.
- <span id="page-16-0"></span>• **When Stopped**—pauses timer automatically when you stop moving.
- 3. Press **quit** to exit.

Auto Pause is helpful if your training includes stop lights or other places where you need to slow down or stop.

## **Auto Lap**

You can use Auto Lap to automatically mark the lap at a specific position or after you have traveled a specific distance. This setting is helpful for comparing your performance over different parts of a run (every 2 miles or major hill, for example).

#### **Setting Auto Lap**

1. Touch and hold **menu** > select **Training** > **Options** > **Auto Lap**.

- 2. Select **By Distance** to enter a value or **By Position** to choose an option:
	- **Lap Press Only**—marks a lap each time you press **lap** and each time you pass any of those locations again.
	- **Start and Lap**—marks a lap at the GPS location where you press **start** and at any locations during the run where you pressed **lap**.
	- **Mark and Lap**—marks a lap at the specific GPS location you mark when you select this option and at any location during the run where you pressed **lap**.
- 3. Press **quit** to exit.

**NOTE:** When doing a course, use **By Position** to mark laps at all of the lap positions marked in the course [\(page 17](#page-22-1)).

# <span id="page-17-0"></span>**Auto Scroll**

Use the auto scroll feature to automatically cycle through all of the training data pages while the timer is running.

### **Using Auto Scroll**

- 1. Touch and hold **menu** > select **Training** > **Options** > **Auto Scroll**.
- 2. Select a display speed: **Slow**, **Medium**, or **Fast**.
- 3. Press **quit** to exit.

# **Timeout**

Touch and hold **menu** > select **Training** > **Options** > **Timeout**. Select **Off** to disable your device from going to power save mode when you are in Training mode. Select **Enabled** to use the automatic power save mode in all modes.

**NOTE**: Your device will only go into power save mode after a period of inactivity.

# **Speed Units**

Touch and hold **menu** > select **Training** > **Options** > **Speed Units**.

**Pace**—amount of time it takes to travel a specific distance.

**Speed**—distance traveled in an hour, for example, miles per hour or kilometers per hour.

**NOTE**: Changing speed units does not change your custom data fields ([page 23](#page-28-1)).

# **Virtual Partner®**

Touch and hold **menu** > select **Training** > **Options** > **Virtual Partner** > **On**.

<span id="page-18-0"></span>Your Virtual Partner is a unique tool designed to help you meet your training goals. The Virtual Partner competes with you every time you and the timer are running.

If you make changes to the Virtual Partner pace/speed before you start the timer, those changes are saved. If you make changes to the Virtual Partner during the run, when the timer is started, the changes will not be saved when the timer is reset. If you make changes to the Virtual Partner during a run, the Virtual Partner uses the new pace from your location.

#### **Changing the Virtual Partner (VP) Pace**

- 1. Touch and hold **training** to enter Training Mode.
- 2. Tap the bezel to view the Virtual Partner page.

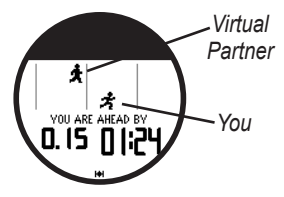

3. Touch and drag clockwise to increase the VP pace. Touch and drag counter-clockwise to decrease the VP pace.

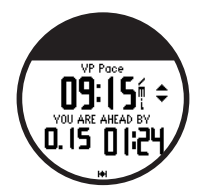

4. To save the changes, tap the bezel or wait for the page to time out.

# **Workouts**

Touch and hold **menu** > select **Training** > **Workouts** to choose the type of workout right for you.

<span id="page-19-0"></span>Training Mode

Simple, interval, and heart rate workouts are replaced each time you create a workout of the same type. Advanced workouts must be created in Garmin Training Center.

**NOTE**: While performing a workout, tap the bezel to view more data pages.

When you complete all steps in your workout, the "Workout Finished" message appears.

#### **Ending a Workout Early**

- 1. Press **stop**.
- 2. Press and hold **reset**.

# **Simple Workouts**

Simple workouts can be based on the following custom goals:

- Time
- Distance
- Calories

#### **Setting Up a Simple Workout**

- 1. Touch and hold **menu** > select **Training** > **Workouts** > **Simple**.
- 2. Select the **Type** of simple workout.
- 3. Enter the **Duration** value.
- 4. Select **Do Workout**.
- 5. Press **start**.

# **Heart Rate Workouts**

**NOTE**: To use heart rate workouts, you must have a heart rate monitor and you must enable your heart rate monitor ([page 31](#page-36-1)).

You can use the device to train using a specific heart rate zone or a custom range of beats per minute (bpm). The type and duration settings function the same as a simple workout.

#### <span id="page-20-0"></span>**Creating a Heart Rate Workout**

- 1. Touch and hold **menu** > select **Training** > **Workouts** > **Heart Rate**.
- 2. Select an option.
	- **Zone**—The minimum and maximum heart rate values are automatically set based on your heart rate zones (page 33 and [page 41](#page-46-1)).
	- **Custom—**allows you to set your own minimum and maximum heart rate values.

**NOTE:** The minimum value is 35 bpm. The maximum value is 250 bpm. When entering custom bpm values, the minimum and the maximum values must be at least 5 bpm apart.

3. Select the **Type** of heart rate workout.

- 4. Enter the **Duration** value.
- 5. Select **Do Workout**.
- 6. Press **start**.

# **Interval Workouts**

You can create interval workouts with your device. The intervals can be based on time or distance for the run and rest portions of the workout.

### **Creating an Interval Workout**

- 1. Touch and hold **menu** > select **Training** > **Workouts** > **Interval**.
- 2. Select the **Type** of interval workout.
- 3. Enter the **Duration** value.
- 4. Select the **Rest Type**.
- 5. Enter the **Duration** value.
- 6. Enter the **Reps** value.
- 7. Select **Warmup Yes** and **Cooldown Yes** (optional).

<span id="page-21-0"></span>Training Mode

#### 8. Select **Do Workout**.

#### 9. Press **start**.

If you are doing a warm up or cool down, press **lap** at the end of your warm-up lap to start your first interval. At the end of your last interval, the device automatically starts a cool-down lap. When you are finished cooling down, press **lap** to end your workout.

As you approach the end of each interval, an alarm counts down the time until a new interval begins. To end an interval early, press the **lap/reset** button.

# **Advanced Workouts**

Advanced workouts can include goals for each workout step and varied distances, times, and calories. Use Garmin Training Center to create and edit workouts and transfer them to your device. You can also

schedule workouts using Garmin Training Center. You can plan workouts in advance and store them on your device.

**NOTE:** For more information about transferring data to your device, see [page 8](#page-13-1).

**Tip**: In time/date mode, tap the bezel to view the scheduled workout for today. Press **enter** to do the workout.

#### **Starting an Advanced Workout**

- 1. Touch and hold **menu** > select **Training** > **Workouts** > **Advanced**.
- 2. Select the workout.
- 3. Select **Do Workout**.
- 4. Press **start**.

After you begin an advanced workout, the device displays each step of the workout, including the <span id="page-22-0"></span>name of the step, the goal (if any), and current workout data.

As you approach the end of each step, an alarm counts down the time until a new step begins.

#### **Ending an Advanced Workout Early**

Press the **lap/reset** button.

#### **Deleting an Advanced Workout**

- 1. Touch and hold **menu** > select **Training** > **Workouts** > **Advanced**.
- 2. Select the workout.
- 3. Select **Delete Workout** > **Yes**.
- 4. Press **quit** to exit.

# <span id="page-22-1"></span>**Courses**

Another way you can use the device for custom training is to follow courses based on a previously

recorded activity. You can follow the course trying to match or exceed previously set goals. You can also race against the Virtual Partner when training with courses.

### **Creating Courses**

Use Garmin Connect or Garmin Training Center to create courses and course points and transfer them to your device.

**NOTE:** For more information about transferring data to your device, see [page 8.](#page-13-1)

- 1. Touch and hold **menu** > select **Training** > **Courses**.
- 2. Select a course from the list.
- 3. Select **Do Course**.
- 4. Press **start**. History is recorded even if you are not on the course.

When you are following a course in training mode, tap the bezel to view <span id="page-23-0"></span>Training Mode

the navigation page.

To end a course manually, press **stop** > press and hold **reset**.

#### **Beginning a Course**

You can include a warm up before you begin your course. Press **start** to begin the course, and then warm up. Stay away from your course path as you warm up. When you are ready to begin your course, head toward your course. When you are on any part of the course path, the device displays an "On Course" message.

When you start a course, your Virtual Partner also starts the course. If you are warming up and are not on the course, the first time that you join the course, your Virtual Partner restarts the course from your current location.

If you stray away from the course, the device displays an "Off Course" message. Use the navigation page to find your way back to the course.

#### **Deleting a Course**

- 1. Touch and hold **menu** > select **Training** > **Courses**.
- 2. Select a course from the list.
- 3. Select **Delete Course**.
- 4. Select **Yes** to delete the course.
- 5. Press **quit** to exit.

# <span id="page-24-1"></span>**GPS Mode**

<span id="page-24-0"></span>Touch and hold **GPS** to view the GPS menu.

**Satellites**—view information about the GPS signals the device is currently receiving. The black bars represent the strength of each satellite signal. The number of the satellite appears below each bar. The GPS accuracy appears at the bottom of the page.

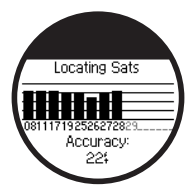

**GPS**—turn GPS on or off (for indoor use).

**NOTE:** When GPS is off, speed and distance data are not available, unless you are using the foot pod.

**Save Location**—save your current location. Press **enter** to edit the location. Press **quit** to exit.

#### **Marking a Known Location Using Coordinates**

- 1. Touch and hold **GPS** > select **Save Location**.
- 2. Press **enter** > select **Position**.
- 3. Enter the known coordinates.
- 4. Edit the location name and elevation (optional).

**Go To Location**—select a location from the list, and then select **Go**. Your device navigates you to the saved location using the navigation page.

<span id="page-25-0"></span>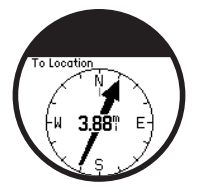

To stop navigating to the location, press **quit** > select **Stop Go To**.

#### **Editing a Location**

- 1. Touch and hold **GPS** > select **Go To Location**.
- 2. Select the location you would like to edit.
- 3. Select **Edit**.
- 4. Select an option to edit.

To delete a location, touch and hold **GPS** > select **Go To Location**. Select the location you would like to delete. Select **Delete** > **Yes**.

**Back To Start**—navigates you back to your starting point.

**NOTE:** You must start the timer to use Back To Start.

# **About GPS**

The Global Positioning System (GPS) is a satellite-based navigation system made up of a network of 24 satellites. GPS works in any weather conditions, anywhere in the world, 24 hours a day. There are no subscription fees or setup charges to use GPS.

For more information, go to <www.garmin.com/aboutGPS>.

# **History**

<span id="page-26-0"></span>Your device automatically saves history when you start the timer. The device can record up to 1000 laps and approximately 20 hours of detailed tracklog data (when recording approximately 1 trackpoint every 4 seconds). Tracklog data includes your GPS position (if available) and accessory data such as heart rate data.

When the memory is full, your oldest tracklog data is overwritten. Upload your history to Garmin Connect or Garmin Training Center periodically to keep track of all of your data ([page 8](#page-13-1)).

**NOTE:** Your device will not automatically delete or overwrite your lap summary data. See [page 21](#page-26-1) to learn how to delete lap data.

# **Deleting History**

After you have transferred your history to Garmin Connect or Garmin Training Center, you can delete the history from your device.

- 1. Touch and hold **menu** > select **History** > **Delete**.
- 2. Select an option:
	- **All Activities**—delete all activities from the history.
	- **Old Activities**—delete activities recorded more than one month ago.
	- **Totals**—reset all your totals.

#### <span id="page-26-1"></span>**Deleting Individual Runs and Laps**

- 1. Touch and hold **menu** > select **History** > **Activities**.
- 2. Use the bezel to scroll through the activities. Tap the bezel to view lap information.

<span id="page-27-0"></span>**History** 

- 3. Press and hold **reset** while viewing the run or lap.
- 4. Select **Yes**.

# **Viewing Activities**

You can view the following data on your device: time, distance, average pace/speed, calories, average heart rate data, and average cadence.

- 1. Touch and hold **menu** > select **History** > **Activities**.
- 2. Use the bezel to scroll through the activities. Tap the bezel to view lap information.
- 3. Press **quit** to exit.

# **Viewing Totals**

The device records the total distance traveled and time you have worked out with your device.

- 1. Touch and hold **menu** > select **History** > **Totals**.
- 2. Press **quit** to exit.

# **Viewing Goals**

Using Garmin Connect, you can set up different types of goals and send them to your device. Your device keeps track of your progress toward the goals.

- 1. Touch and hold **menu** > select **History** > **Goals**.
- 2. Press **quit** to exit.

# **Settings**

<span id="page-28-0"></span>Touch and hold **menu** > select **Settings**.

**TIP**: When finished selecting options or entering values on your device, press **enter** to save the setting.

## **Data Fields**

You can show/hide the following pages and customize up to three data fields on each of the pages:

- Training 1 (always shown)
- Training 2
- Training 3
- Heart Rate (only appears when the device is receiving heart rate data)

#### <span id="page-28-1"></span>**Setting Data Fields**

- 1. Touch and hold **menu** > select **Settings** > **Data Fields**.
- 2. Select one of the training pages.
- 3. Select the number of data fields.
- 4. Use the bezel to select and change the data fields.

### **Data Field Options**

\* Denotes a data field showing statute or metric units.

\*\* Requires an optional accessory.

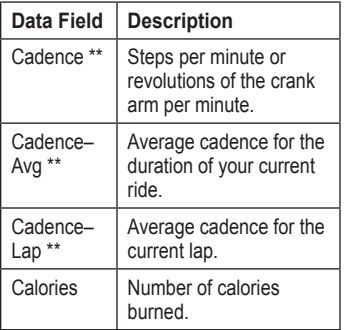

<span id="page-29-0"></span>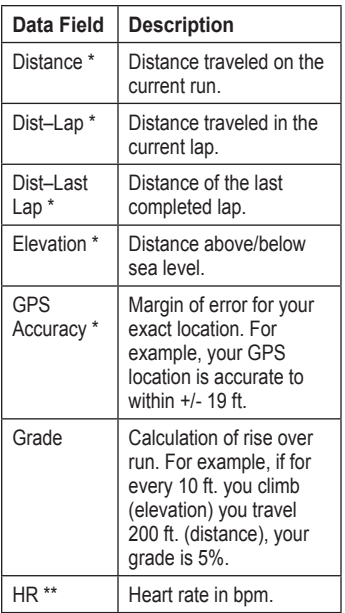

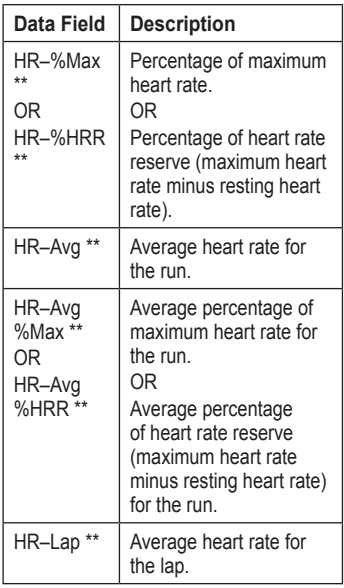

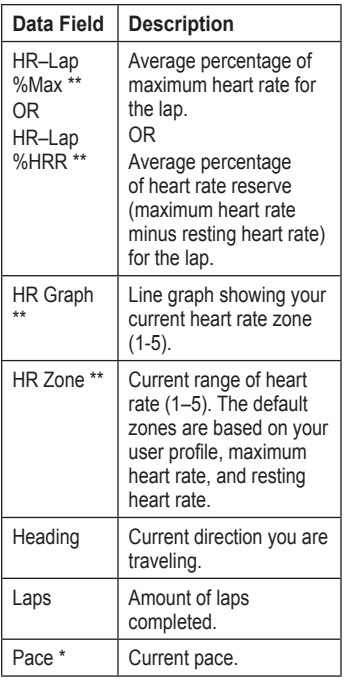

<span id="page-30-0"></span>

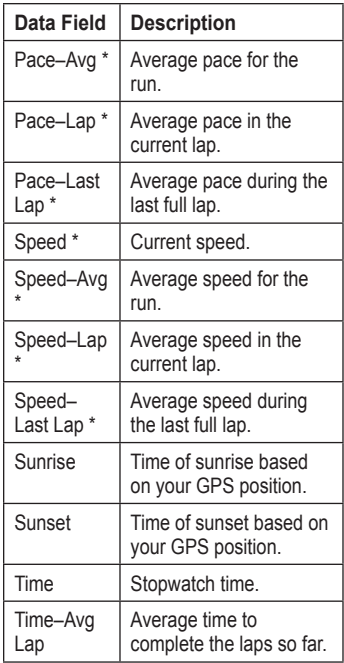

<span id="page-31-0"></span>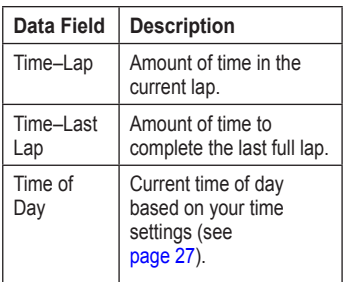

## <span id="page-31-1"></span>**User Profile**

Touch and hold **menu** > select **Settings** > **User Profile**. The device uses information that you enter about yourself to calculate calorie consumption. Set your user profile before you begin using the device.

Calorie expenditure based on heart rate analysis technology is provided and supported by Firstbeat Technologies Ltd. For more information go to [http://www.firstbeattechnologies](http://www.firstbeattechnologies.com/files/Energy_Expenditure_Estimation.pdf) [.com/files/Energy\\_Expenditure](http://www.firstbeattechnologies.com/files/Energy_Expenditure_Estimation.pdf) [\\_Estimation.pdf.](http://www.firstbeattechnologies.com/files/Energy_Expenditure_Estimation.pdf)

## **Alarms**

Touch and hold **menu** > select **Settings** > **Alarms**.

**Set Alarm**—turn alarm on or off. When the alarm is on, tap the bezel in time/date mode to view the alarm time.

**Set Time**—use the bezel to set the alarm time.

**Type**—set the alarm occurrence to **Daily** or **Once**.

#### <span id="page-32-0"></span>**When the alarm sounds**

- Tap the bezel to silence the alarm.
- Press **enter** to snooze for 9 minutes.
- Press **quit** to turn off the alarm.
- Do nothing. After 1 minute, the alarm will automatically snooze. After 1 hour, the alarm will automatically turn off.

## **Time**

The device automatically sets the time of day using GPS satellite signals. If you lose battery power, you must charge the battery and then acquire satellites to reset the time of day.

Touch and hold **menu** > select **Settings** > **Time**.

**Time Format**—select **12 Hour** or **24 Hour**.

**Time Zone**—select your time zone or a nearby city.

**DST** (Daylight Saving Time)—select **Yes**, **No**, or **Auto**. The Auto setting automatically adjusts the time for daylight saving based on your time zone.

**Time2**—turn Time2 on or off. When Time2 is on, you can set **Time2 Format**, **Time2 Zone**, and **Time2 DST**. When Time2 is active, press and hold **enter** in time mode to switch to  $Time2$ . The  $T2$  or  $T1$  icon appears next to the time.

# **System**

Touch and hold **menu** > select **Settings** > **System**.

<span id="page-33-0"></span>**Language**—change the on‑screen text language. Changing the text language does not change the language of user-entered data, such as course names.

**Alert Tones**—turn message tones on or off.

**Key Tones**—turn button and bezel tones on or off.

**Contrast**—select the amount of screen contrast.

**About**—view your software version, GPS version, and unit ID.

**Units**—select **Statute** or **Metric** for the units of measure.

#### **Backlight**

Touch and hold **menu** > select **Settings** > **System** > **Backlight**.

**Mode**—select how the backlight turns on. Select **Manual** to press

two fingers on the bezel to turn on the backlight for the timeout period. Select **Keys and Alerts** to turn on the backlight once with the two finger press, and then any time a key is pressed or when an alert message appears. Select **Off** to always have the backlight off.

**Timeout**—select the amount of time the backlight stays on. Use a short backlight setting to conserve battery power.

**Brightness**—adjust the brightness.

### <span id="page-33-1"></span>**ANT+**

#### **Accessories**

See page 31 for information about accessories.

#### <span id="page-34-0"></span>**Enable Computer Pairing**

Move away (10 m) from other ANT+ accessories while the device is trying to pair with the computer for the first time.

- 1. Verify that the computer is set up for data upload and that pairing is enabled in the ANT Agent. See [page 8](#page-13-1).
- 2. Touch and hold **menu** > select **Settings** > **ANT+** > **Computer**.
- 3. Select **Pairing** > **On**.
- 4. Bring your device within range (3 m) of the computer.
- 5. When the ANT Agent finds your device, ANT Agent displays the unit ID and asks you if you want to pair. Select **yes**.

6. Your device should display the same number ANT Agent displayed. If so, select **yes** on your device to complete pairing process.

**NOTE**: You can prevent your device from transferring data to/from any computer, even a paired computer. Touch and hold **menu** > select **Settings** > **ANT+** > **Computer** > **Enabled** > **No**.

#### **Send All Data**

By default, your device only sends new data to your computer. You can force the device to send all data to your computer. Touch and hold **menu** > select **Settings** > **ANT+** > **Computer** > **Force Send** > **Yes**. All data will be sent again.

**Settings** 

### **Unit to Unit**

You can transfer advanced workouts, courses, and locations to and from another Forerunner 410.

- 1. In the sending device, touch and hold **menu** > select **Settings** > **ANT+** > **Unit to Unit** > **Transfer**. Select the data you want to send.
- 2. In the receiving device, touch and hold **menu** > select **Settings** > **ANT+** > **Unit to Unit** > **Receive**.

The sending device connects to the receiving device and sends the data.

# <span id="page-36-0"></span>**Using Accessories**

The following ANT+ accessories are compatible with the device:

- Heart rate monitor
- Foot pod
- $GSC^{m}$  10 speed and cadence bike sensor
- USB ANT Stick (see [page 8](#page-13-1) and [page 28\)](#page-33-1)

To purchase accessories, go to <http://buy.garmin.com>or contact your Garmin dealer.

# <span id="page-36-1"></span>**Pairing Accessories**

If you purchased an accessory with ANT+ wireless technology, you need to pair it with your device.

Pairing is connecting ANT+ accessories, such as the heart rate monitor, with your device. The pairing process only takes a few

seconds when the accessories are activated and functioning correctly. When paired, your device only receives data from your accessory, even if you are near other accessories.

After you pair the first time, your device automatically recognizes your accessory each time the accessory is activated.

- 1. Move away (10 m) from other accessories. Bring the accessory to be paired within range (3 m) of the device.
- 2. Touch and hold **menu** > select **Settings** > **ANT+** > **Accessories**.
- 3. Select your accessory.
- 4. Select **Enabled** > **Yes**.
- 5. Scroll to view **Status**.

If the device cannot pair with the accessory, select **Rescan**.

<span id="page-37-0"></span>**Tip**: The accessory needs to send data to complete the pairing process. You need to wear the heart rate monitor, take a step wearing the foot pod, or pedal your bike with the GSC 10.

## **Status Icons**

When in training mode, the icon for the accessory blinks as the device scans for the new accessory. The icon is solid when the accessory is paired.

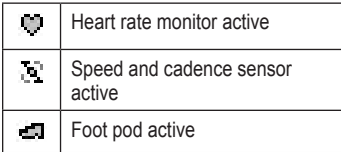

# **Heart Rate Monitor**

For information about putting on the heart rate monitor, see [page 6](#page-11-1).

### <span id="page-37-1"></span>**Heart Rate Monitor Tips**

If you are noticing inaccurate or erratic heart rate data, use the following tips.

- Make sure the heart rate monitor is snug against your body.
- Reapply water, saliva, or electrode gel to the electrodes.
- Clean the electrodes. Dirt and sweat residue can interfere with heart rate signals.
- Wear a cotton shirt or wet your shirt if suitable for your activity. Synthetic fabrics that rub or flap against the heart rate monitor can create static electricity that interferes with heart rate signals.
- Move away from sources of strong electromagnetic fields and some 2.4 GHz wireless sensors, which can interfere with your heart rate monitor. Sources of interference may include very

<span id="page-38-0"></span>high voltage power lines, electric motors, microwave ovens, 2.4 GHz cordless phones, and wireless LAN access points.

#### **Heart Rate Zones**

#### *notice*

Consult your physician to specify heart rate zones/targets that are appropriate for your fitness level and health condition.

Many athletes are using heart rate zones to measure and increase their cardiovascular strength and improve their level of fitness. A heart rate zone is a set range of heartbeats per minute. The five commonly accepted heart rate zones are numbered from 1–5 according to increasing intensity. The device sets the heart rate zone ranges (see the table on [page 41\)](#page-46-1) based on your maximum and resting heart rates set in your user profile (see [page 26](#page-31-1)).

You can also customize your heart rate zones in your user profile of Garmin Connect or Garmin Training Center. After customizing your heart rate zones, transfer data to your device.

#### **How Do Heart Rate Zones Affect Your Fitness Goals?**

Knowing your heart rate zones can help you measure and improve your fitness by understanding and applying these principles:

- Your heart rate is a good measure of exercise intensity.
- Training in certain heart rate zones can help you improve cardiovascular capacity and strength.
- Knowing your heart rate zones can prevent you from overtraining and decrease your risk of injury.

#### <span id="page-39-0"></span>**Replacing the Heart Rate Monitor Battery**

The heart rate monitor contains a user-replaceable CR2032 battery.

**NOTE**: Contact your local waste disposal department to properly dispose of batteries.

- 1. Use a small Phillips screwdriver to remove the four screws on the back of the module.
- 2. Remove the cover and battery. Wait 30 seconds. Insert the new battery with the positive side facing up.

**NOTE**: Be careful not to damage or lose the O-ring gasket.

3. Replace the back cover and the four screws.

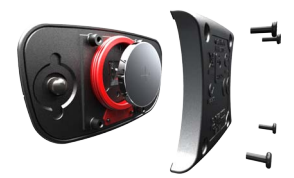

**NOTE**: After replacing the battery, you might need to pair the heart rate monitor with the device again.

**TIP**: To maximize the battery life, remove the heart rate module from the strap when not in use.

#### **Caring for the Heart Rate Monitor**

**NOTE**: Unsnap the module before cleaning the strap.

Rinse the strap after every use. Hand wash the strap in cold water with a mild detergent after every five uses.

# <span id="page-40-0"></span>**Foot Pod**

Your device is compatible with the foot pod. You can use the foot pod to send data for your device when training indoors or when your GPS signal is weak or you lose satellite signals. The foot pod is on standby and ready to send data (like the heart rate monitor). You must pair the foot pod with your device (see [page 31\)](#page-36-1).

#### **Calibrating the Foot Pod**

Calibrating your foot pod is optional and can improve accuracy. There are three ways to adjust the calibration: distance, GPS, and manual.

#### **Distance Calibration**

For best results, the foot pod should be calibrated using the inside lane of a regulation track. A regulation track  $(2 \text{ laps} = 800 \text{ m})$  is more accurate than a treadmill.

- 1. Touch and hold **menu** > select **Settings** > **ANT+** > **Accessories** > **Foot Pod** > **Calibrate** > **Distance**.
- 2. Select a distance.
- 3. Press **start** to begin recording.
- 4. Run or walk the distance.
- 5. Press **stop**.

#### **GPS Calibration**

You must have GPS signals to calibrate the Foot Pod using GPS.

- 1. Touch and hold **menu** > select **Settings** > **ANT+** > **Accessories** > **Foot Pod** > **Calibrate** > **GPS**.
- 2. Press **start** to begin recording.
- 3. Run or walk approximately 1000 m. The device informs you that you have traveled far enough.

#### <span id="page-41-0"></span>**Manual Calibration**

If your foot pod distance seems slightly high or low each time you run, you can manually adjust the calibration factor.

Touch and hold **menu** > select **Settings** > **ANT+** > **Accessories** > **Foot Pod** > **Cal Factor**. Adjust the calibration factor. Increase the calibration factor if your distance is too low; decrease the calibration factor if your distance is too high.

# **GSC 10**

Your device is compatible with the GSC 10 speed and cadence bike sensor. You must pair the GSC 10 with your device (see [page 31\)](#page-36-1).

#### **Calibrating the Bike Sensor**

Calibrating your bike sensor is optional and can improve accuracy.

- 1. Touch and hold **menu** > select **Settings** > **ANT+** > **Accessories** > **Bike Sensor** > **Calibration**.
- 2. Select **Manual** to enter the wheel size. Select **Auto** to allow GPS to determine your wheel size.

# **Appendix**

### <span id="page-42-0"></span>**Resetting the Device**

If your device is locked up, reset your device. Press and hold **enter** and **quit** simultaneously until the screen goes blank (about 7 seconds). This does not erase any of your data or settings.

### **Clearing User Data**

To clear/erase all user data, press and hold **enter** and **quit** simultaneously until the screen goes blank (about 7 seconds). To reset the device, continue holding the **quit** button, but release the **enter** button. Follow the on-screen directions.

### **Updating Software Using Garmin Connect**

Go to <www.garmin.com/intosports> for information about software updates and Garmin Connect Webbased software.

If there is new software available, Garmin Connect alerts you to update the device software. Follow the instructions to update the software. Make sure your device stays in range of the computer during the update process.

## **Battery Information**

#### **warning**

This product contains a lithium-ion battery. See the Important Safety and Product Information guide in the product box for product warnings and other important information.

<span id="page-43-0"></span>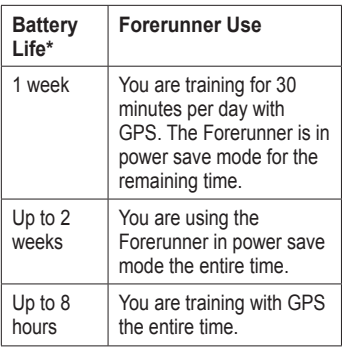

\*The actual battery life of a fully charged battery depends on how much time you use GPS, the backlight, and power save mode. Exposure to extremely cold temperatures will also reduce battery life.

### **Declaration of Conformity**

Hereby, Garmin, declares that this product is in compliance with the essential requirements and other relevant provisions of Directive 1999/5/EC. To view the full Declaration of Conformity, go to [www.garmin.com/compliance.](www.garmin.com/compliance)

### **Software License Agreement**

BY USING THE FORERUNNER 410, YOU AGREE TO BE BOUND BY THE TERMS AND CONDITIONS OF THE FOLLOWING SOFTWARE LICENSE AGREEMENT. PLEASE READ THIS AGREEMENT CAREFULLY.

Garmin Ltd. and its subsidiaries ("Garmin") grant you a limited license to use the software embedded in this device (the "Software") in binary executable form in the normal operation of the product. Title, ownership rights, and

intellectual property rights in and to the Software remain in Garmin and/or its third-party providers.

You acknowledge that the Software is the property of Garmin and/or its third-party providers and is protected under the United States of America copyright laws and international copyright treaties. You further acknowledge that the structure, organization, and code of the Software, for which source code is not provided, are valuable trade secrets of Garmin and/ or its third-party providers and that the Software in source code form remains a valuable trade secret of Garmin and/or its third-party providers. You agree not to decompile, disassemble, modify, reverse assemble, reverse engineer, or reduce to human readable form the Software or any part thereof or create any derivative works based on the Software. You agree not to export or re-export the Software to any country in violation of the export control laws of the United States of America or the export control laws of any other applicable country.

# <span id="page-45-0"></span>**Troubleshooting**

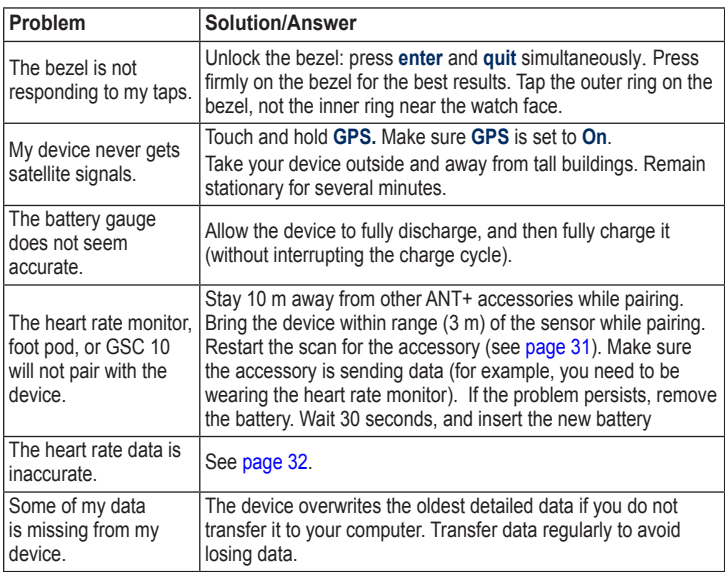

### <span id="page-46-0"></span>**Heart Rate Zone Table**

<span id="page-46-1"></span>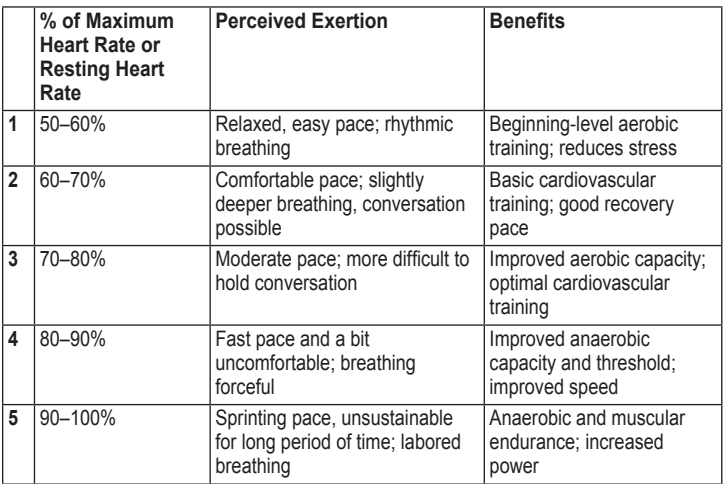

<span id="page-47-0"></span>Index

## **Index**

#### **A**

accessories [5](#page-10-0), [28,](#page-33-0) [31](#page-36-0)–[36](#page-41-0) activities [22](#page-27-0) advanced workouts [16](#page-21-0) alarms [26](#page-31-0) all data, erase [37](#page-42-0) Auto Lap [11](#page-16-0) Auto Pause [10](#page-15-0)

#### **B**

backlight [28](#page-33-0) battery charging [4](#page-9-0) information [37](#page-42-0) bezel [2](#page-7-0)

#### **C**

cadence data fields [23](#page-28-0) calibrating bike sensor (GSC 10) [36](#page-41-0) foot pod [35](#page-40-0) calories [23](#page-28-0)

clean the Forerunner [iv](#page-5-0) computer connection [8](#page-13-0) computer pairing [7](#page-12-0), [29](#page-34-0) courses [17](#page-22-0) deleting [18](#page-23-0)

#### **D**

data, send [29](#page-34-0) data fields [23](#page-28-0) data uploading [8](#page-13-0) deleting advanced workouts [17](#page-22-0) courses [18](#page-23-0) history [21](#page-26-0) laps [21](#page-26-0) runs [21](#page-26-0) distance data fields [24](#page-29-0) downloading software [7](#page-12-0) drivers, USB [7](#page-12-0)

#### **E**

elevation data fields [24](#page-29-0) erase all data [37](#page-42-0)

#### **F**

foot pod [35](#page-40-0) calibrating [35](#page-40-0), [36](#page-41-0) force send [29](#page-34-0)

#### **G**

Garmin Connect [iii,](#page-4-0) [37](#page-42-0) Garmin Training Center [iii](#page-4-0) goals [22](#page-27-0) GPS [19,](#page-24-0) [20,](#page-25-0) [24](#page-29-0) grade [24](#page-29-0) GSC 10 [36](#page-41-0)

#### **H**

heart rate data fields [24](#page-29-0) zones [33](#page-38-0) heart rate monitor [5](#page-10-0), [32](#page-37-0) battery [34](#page-39-0) tips [32](#page-37-0) history [21](#page-26-0) deleting [21](#page-26-0) transferring [8](#page-13-0) viewing [22](#page-27-0)

#### Index

#### **I** icons [32](#page-37-0) indoor use [19](#page-24-0) interval workouts [15](#page-20-0)

#### **L**

language [28](#page-33-0) light [28](#page-33-0) locations [19](#page-24-0)

#### **P**

pace [12](#page-17-0) pairing computer [7](#page-12-0) heart rate monitor [6](#page-11-0) pairing sensors [5](#page-10-0) power save mode [3](#page-8-0) product registration [iii](#page-4-0)

#### **R**

reset Forerunner [37](#page-42-0)

#### **S**

satellite page [19](#page-24-0) satellite signals [5](#page-10-0) screen contrast [28](#page-33-0) send all data [29](#page-34-0)

sensors, pairing [5](#page-10-0) shutting down [3](#page-8-0) simple workouts [14](#page-19-0) software downloads [iii,](#page-4-0) [7](#page-12-0) software update [37](#page-42-0) software version [28](#page-33-0) speed data fields [25](#page-30-0) speed units [12](#page-17-0) sport mode [10](#page-15-0) status icons [32](#page-37-0)

#### **T**

Time2 [27](#page-32-0) time data fields [25](#page-30-0) time of day [5](#page-10-0) time settings [27](#page-32-0) tones [28](#page-33-0) totals [22](#page-27-0) touch bezel [1](#page-6-0) training [10](#page-15-0) transferring data [8](#page-13-0) troubleshooting [40](#page-45-0)

#### **U**

unit ID [28](#page-33-0) units [28](#page-33-0)

updating software [37](#page-42-0) uploading data [8](#page-13-0) USB ANT Stick [8](#page-13-0) USB drivers [7](#page-12-0)

#### **V**

Virtual Partner [12,](#page-17-0) [17](#page-22-0)

#### **W**

water immersion [iv](#page-5-0) waypoints, *See* locations workouts [13](#page-18-0) advanced [16](#page-21-0) interval [15](#page-20-0) simple [14](#page-19-0)

#### **Z**

zones, heart rate [33](#page-38-0)

*Forerunner 410 Owner's Manual 43*

**For the latest free software updates (excluding map data) throughout the life of your Garmin products, visit the Garmin Web site at [www.garmin.com.](www.garmin.com)**

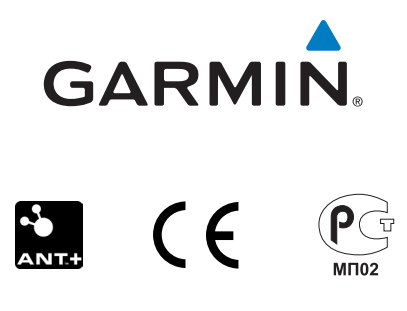

© 2012 Garmin Ltd. or its subsidiaries

Garmin International, Inc. 1200 East 151st Street, Olathe, Kansas 66062, USA

Garmin (Europe) Ltd. Liberty House, Hounsdown Business Park, Southampton, Hampshire, SO40 9LR UK

> Garmin Corporation No. 68, Zhangshu 2nd Road, Xizhi Dist., New Taipei City, 221, Taiwan (R.O.C.)

> > <www.garmin.com>

July 2012 Part Number 190-01274-00 Rev. B Printed in Taiwan